# LIGUE DE FOOTBALL DE NORMANDIE

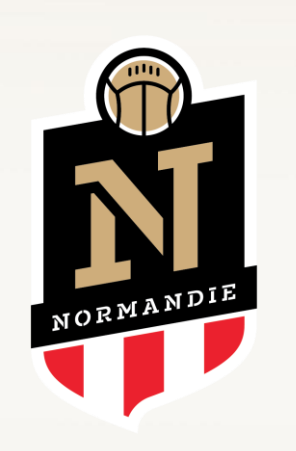

# Procédure Statut des Educateurs

#### **Etape de la Connexion**

- Commencer par entrer sur le lien suivant sur une page internet <https://lfnfoot.net/statuts>
- Vous arriverez sur cette page, cliquer sur le bouton "Se connecter"

Accueil - NetVParéo Se conne

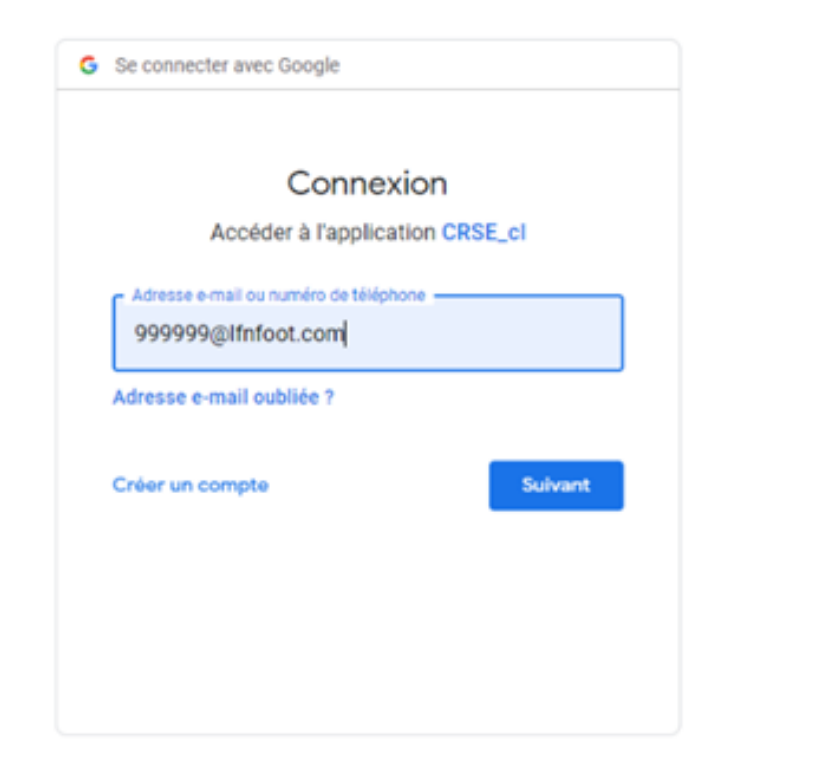

 Veuillez renseigner l'adresse électronique officielle, de votre club :

> « Numéro d'affiliation@lfnfoot.com », ex: [999999@lfnfoot.com](mailto:999999@lfnfoot.com)

#### $\Rightarrow$  Puis renseigner votre mot de passe

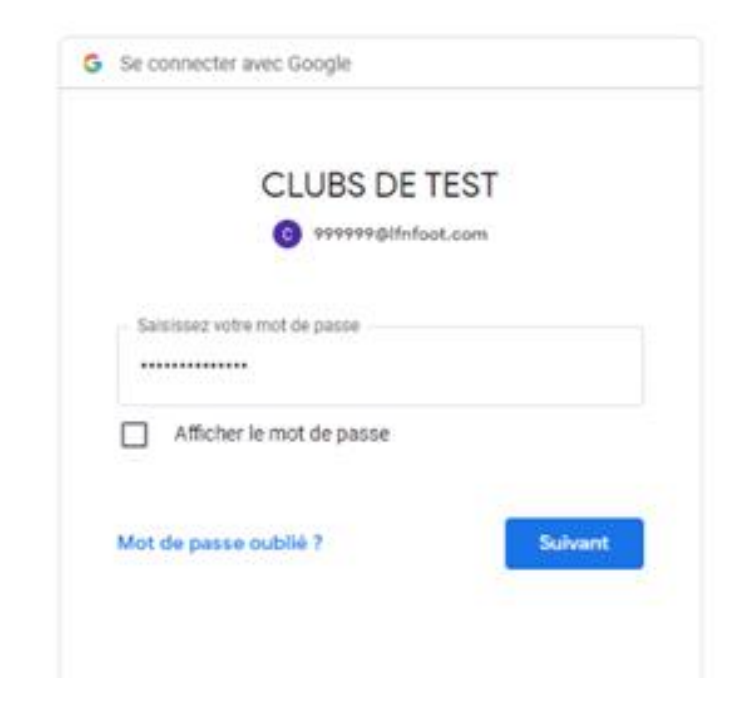

#### Une fois la connexion établie, vous arrivez sur la page ci-dessous

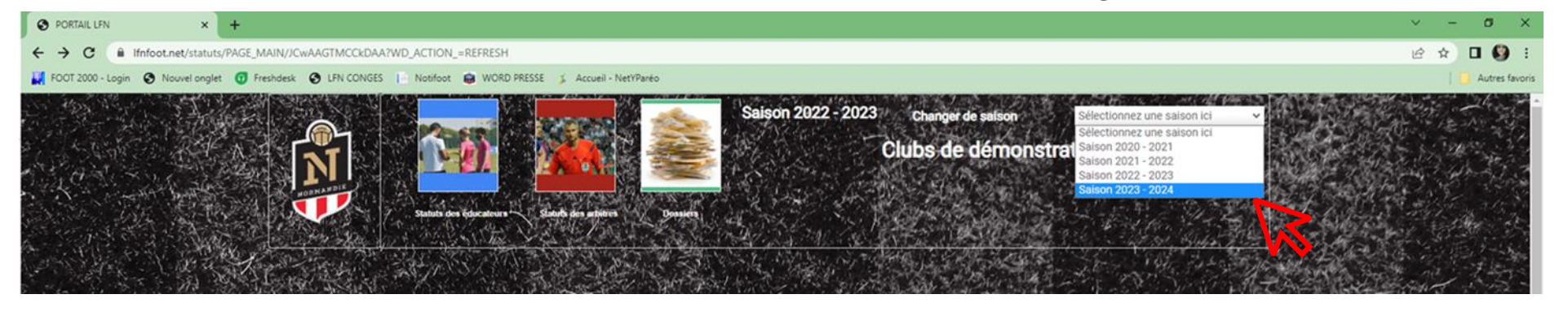

Veuillez sélectionnez la saison pour laquelle vous souhaitez opérer

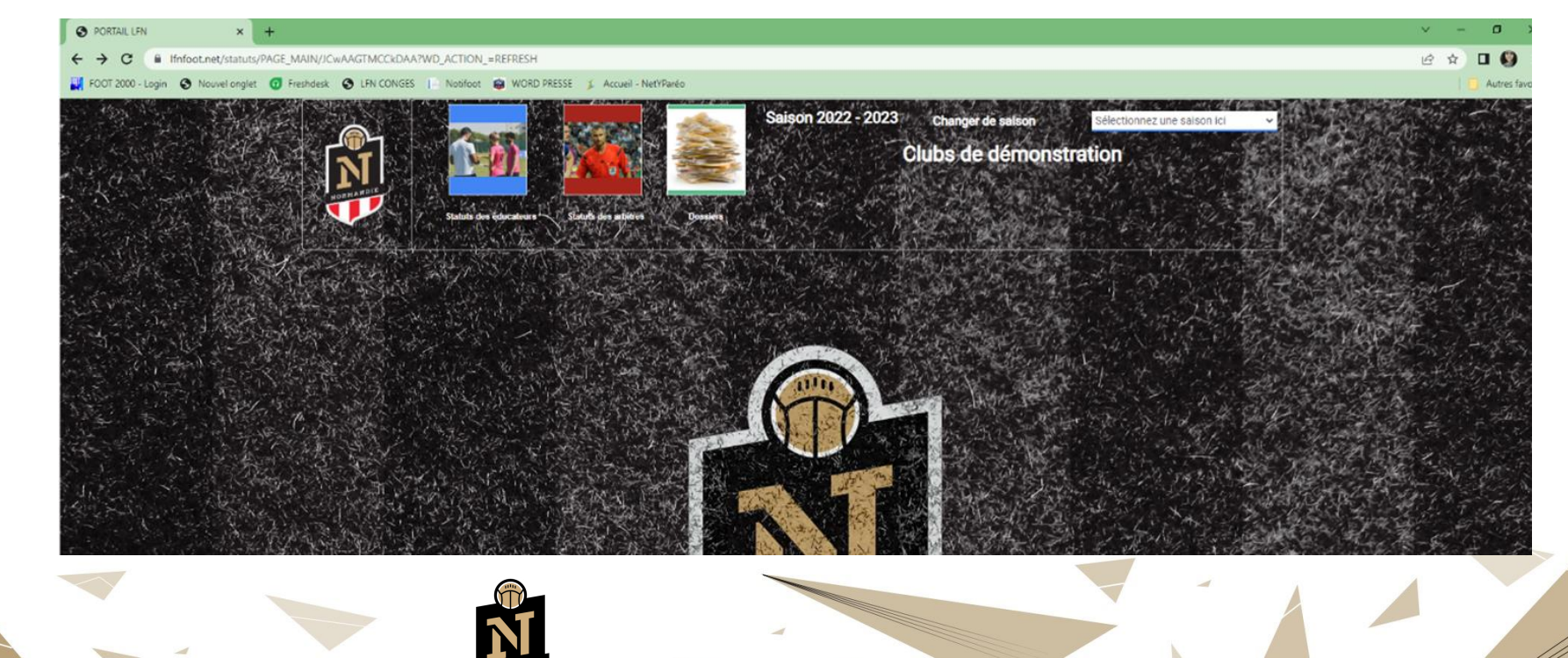

Entrer ensuite dans le menu « Statut des Educateurs »

### · Désignation

- Conformément à l'article 7.1 de l'annexe 8 des règlements généraux de la LFN, la commission régionale du Statut des Educateurs rappelle que les clubs des équipes<br>participant au championnat seniors R1, seniors R2, seniors F • l'éducateur en charge de l'équipe avant le début de la compétition.
- Ces clubs ne peuvent désigner simultanément plus d'un éducateur ou entraîneur par équipe soumise à obligations d'encadrement technique. •
- Les clubs des équipes participant au championnat seniors R3, Seniors F R2, U18 R2, U18 R3, U16 R2, U18 R2, U18 F et U16 F doivent avoir désigné et formulé une • demande de licence pour l'éducateur en charge de l'équipe avant le début de la compétition.
- Ces clubs peuvent désigner deux éducateurs ou entraineurs du niveau de diplôme requis par équipe soumise à une obligation d'encadrement technique. •
- $\Rightarrow$  Pour procéder à la désignation de vos éducateurs il vous suffit de faire ceci :
- $\Rightarrow$  Aller au menu « Déclarer ses éducateurs »

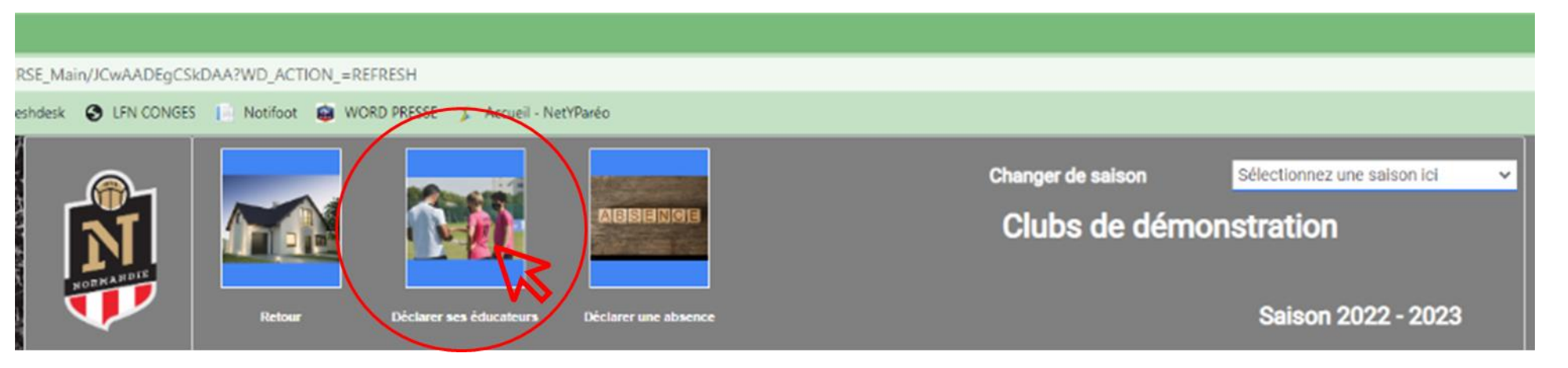

## La liste de vos équipes engagées apparaissent

- ➢ Placez-vous sur l'équipe concernée
- ➢ Cliquer sur le bouton « Modifier »

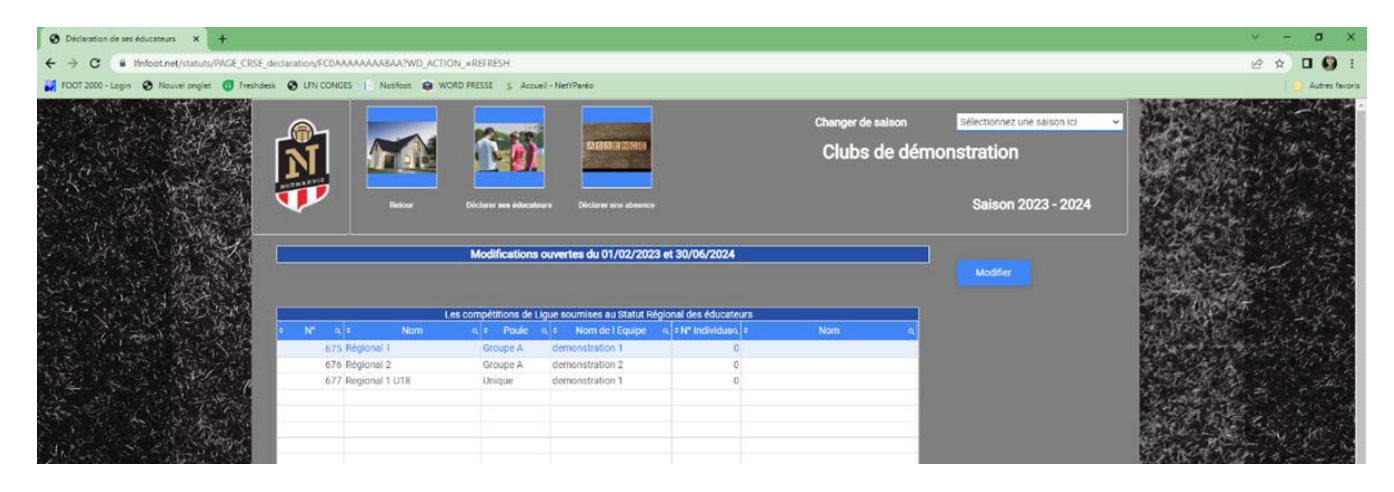

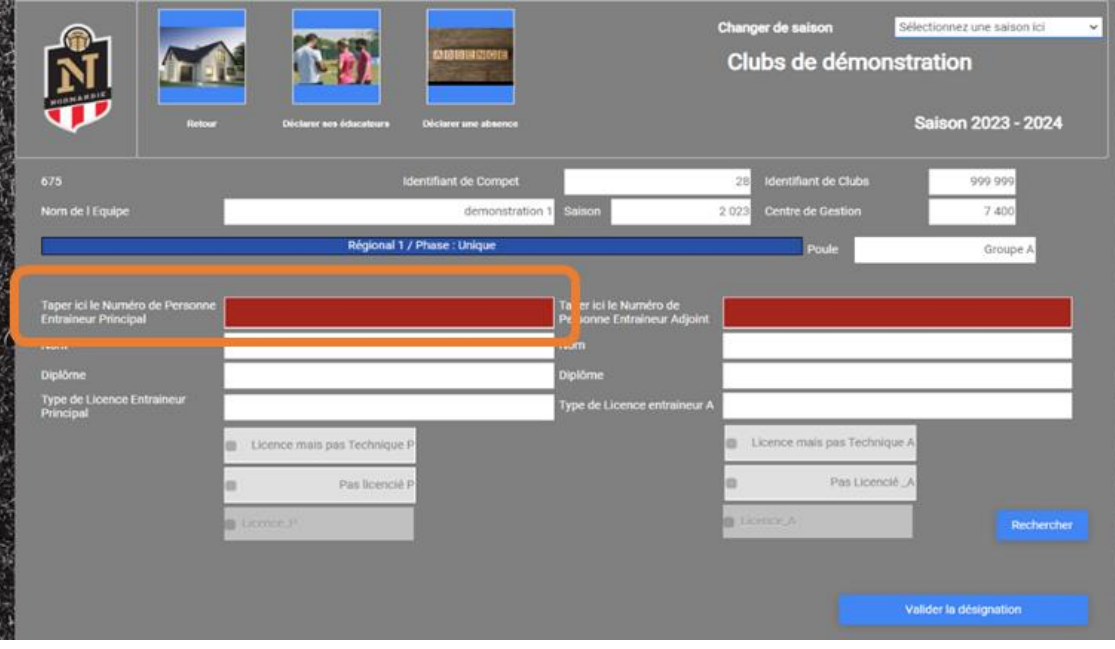

➢ Veuillez renseigner son numéro de

personne

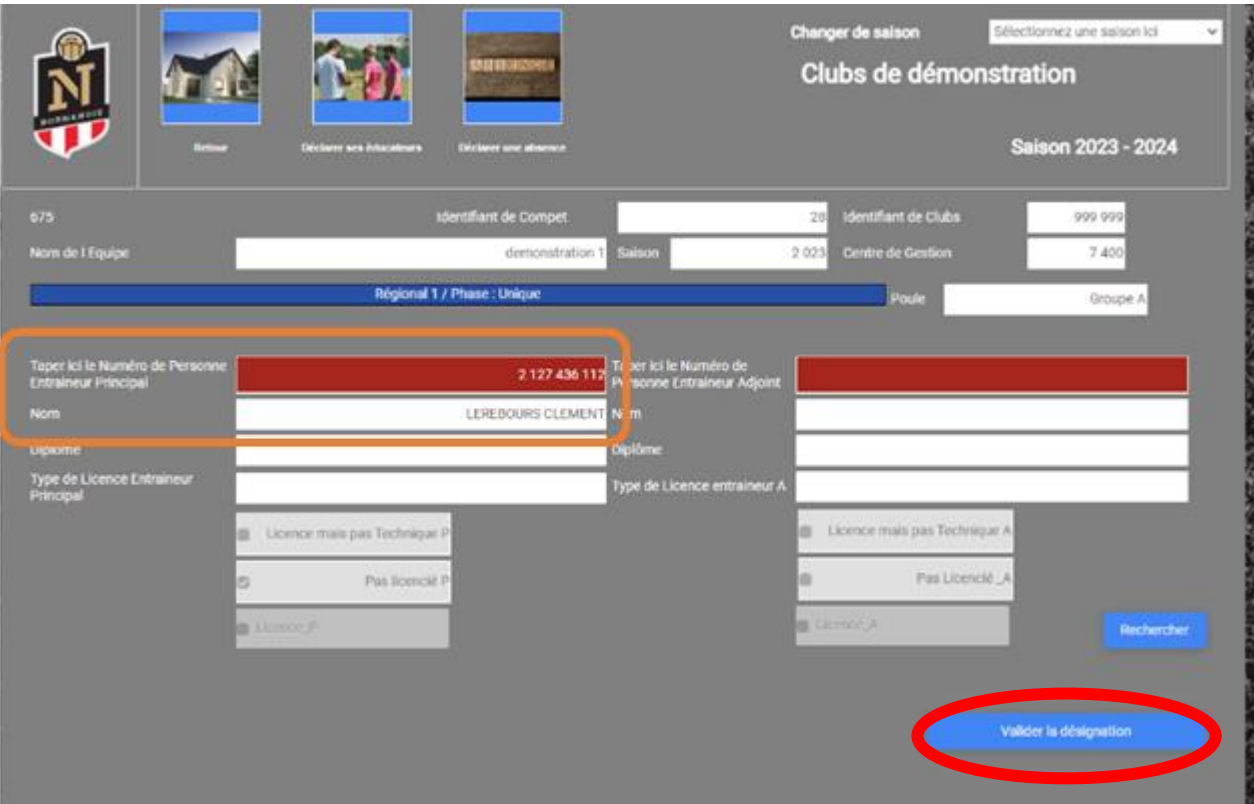

➢ En entrant son numéro de personne, l'identité de l'éducateur apparaîtra automatiquement.

➢ Vous pouvez ensuite, cliquer sur le bouton « valider la désignation » pour enregistrer.

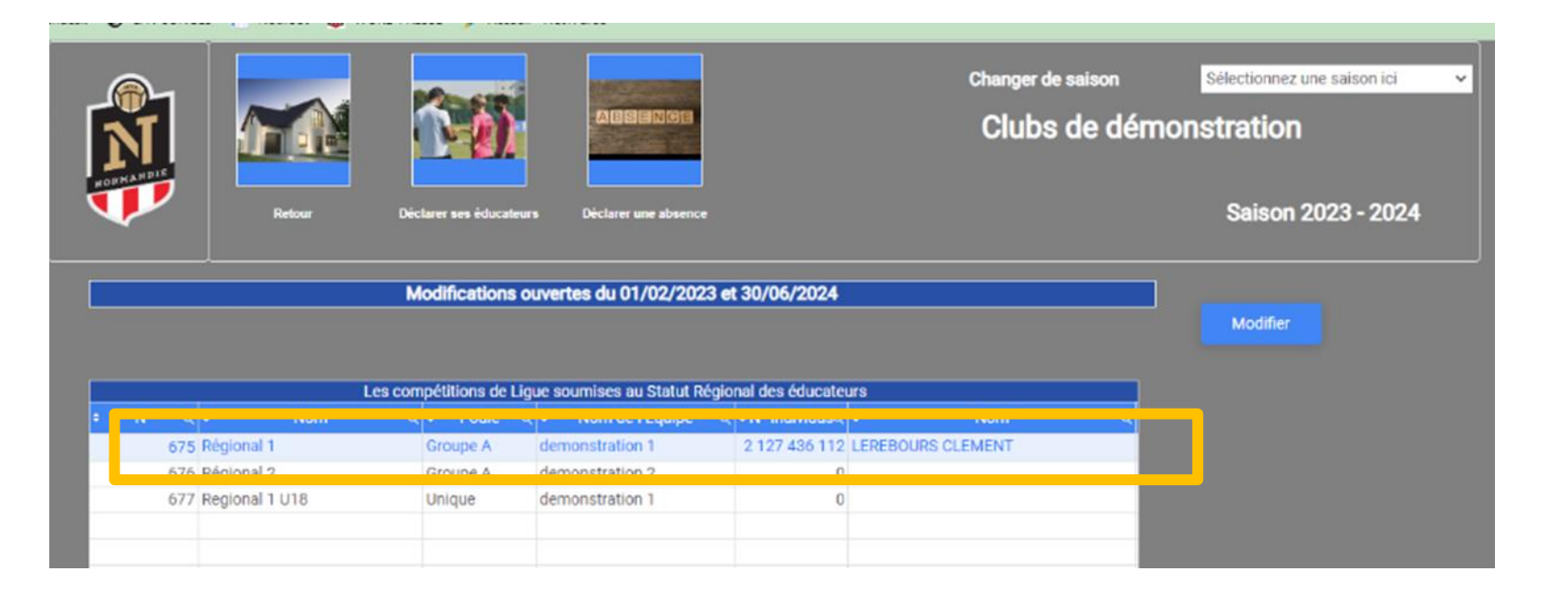

➢Lorsque vous revenez à l'écran d'accueil, vous pouvez apercevoir la désignation **Labrea** 

- $\Rightarrow$  Une fois ces différentes étapes terminées, votre éducateur est désigné. Vous devez reproduire ce process pour chacune de vos équipes engagées au niveau Régional. Pour les équipes ayant la possibilité d'avoir une double désignation, le process sera le même entrer une fois l'éducateur principal ainsi que le second.
- $\Rightarrow$  En cas de changement d'éducateur, merci de faire un mail à l'adresse [crse@normandie.fff.fr](mailto:crse@normandie.fff.fr) en indiquant, date de fin de l'ancien éducateur et date de début pour le nouvel éducateur

### • Absences

• Conformément à l'article 8 alinéa 3, les clubs sont tenus d'avertir, par écrit, la Commission Régionale du Statut des Éducateurs des absences exceptionnelles, même résultant d'une décision disciplinaire, de leurs éducateurs ou entraineurs désignés (justificatif). Tout absence d'information pourra être sanctionné.

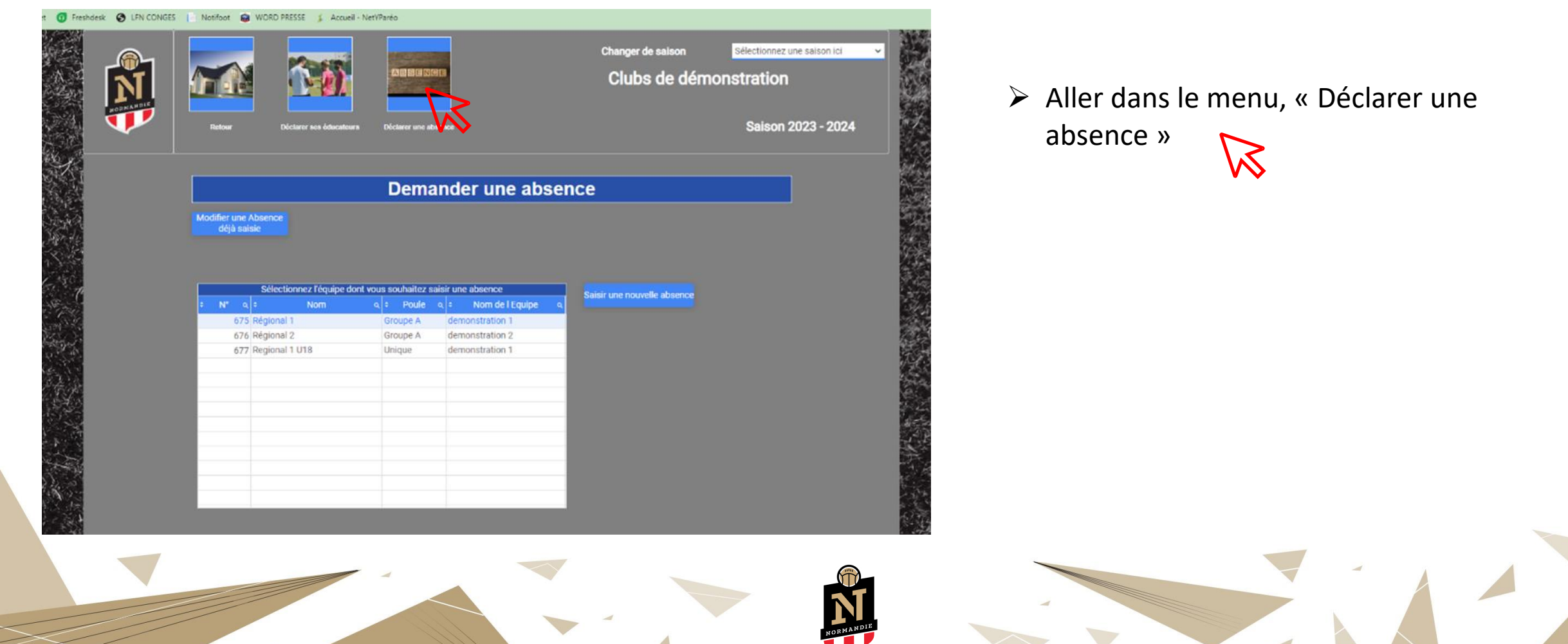

- ➢ Positionnez-vous sur l'équipe pour lequel vous souhaitez déclarer l'absence.
- ➢ Ici nous prenons comme exemple, l'équipe Seniors Régional 2.

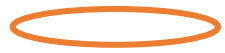

➢ Afin de savoir sur quelle équipe vous êtes positionnez, le repère sera celui de la couleur. Votre équipe devra être en bleu avant de cliquer sur le bouton

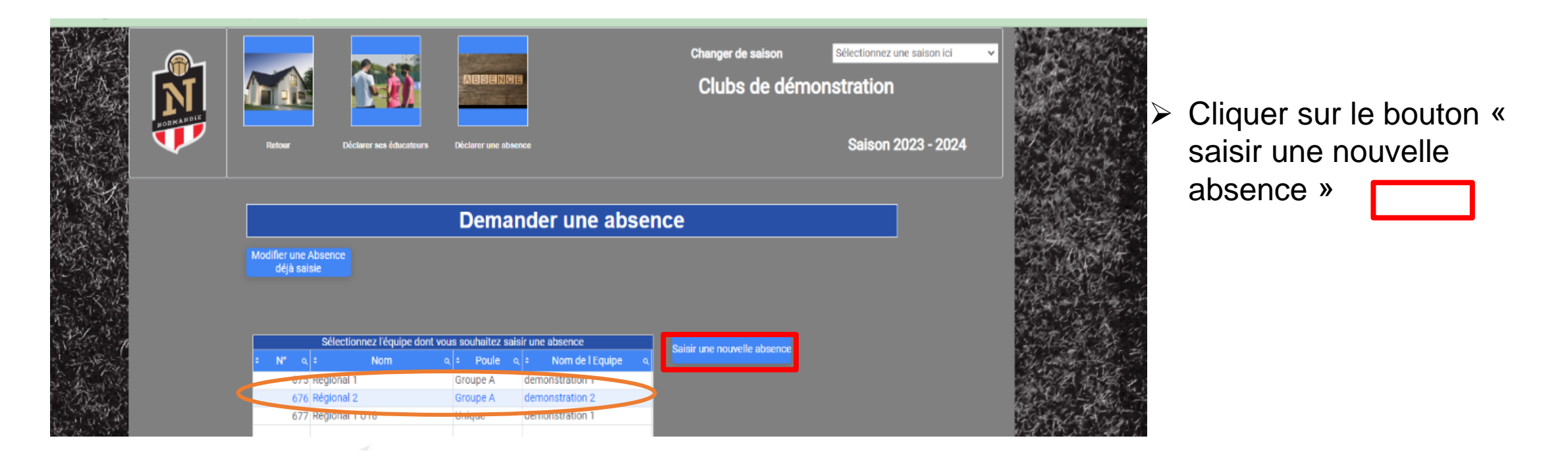

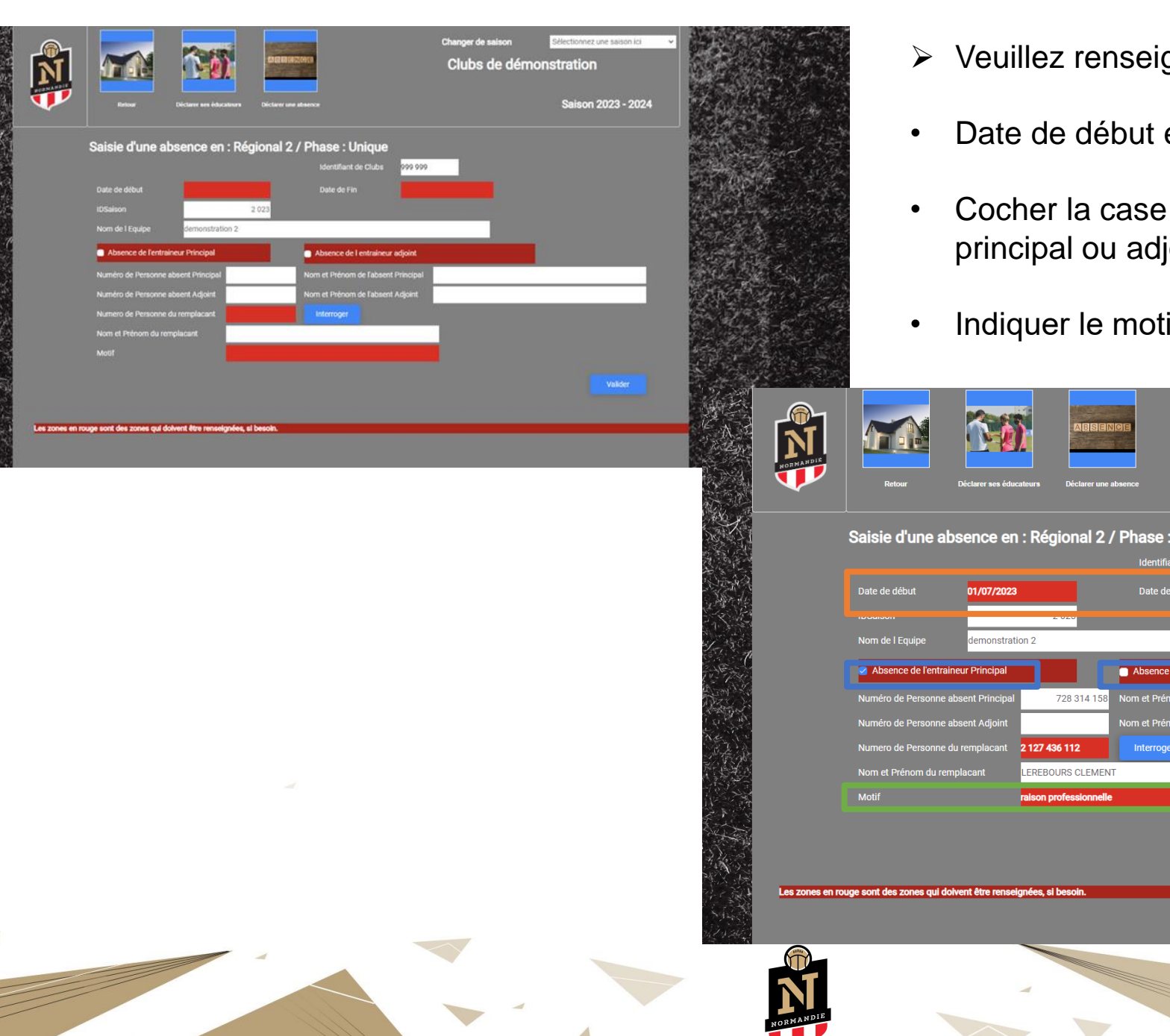

- gner les champs suivants :
- et date de fin
- de fonction « éducateur joint » **r**
- if de l'absence |

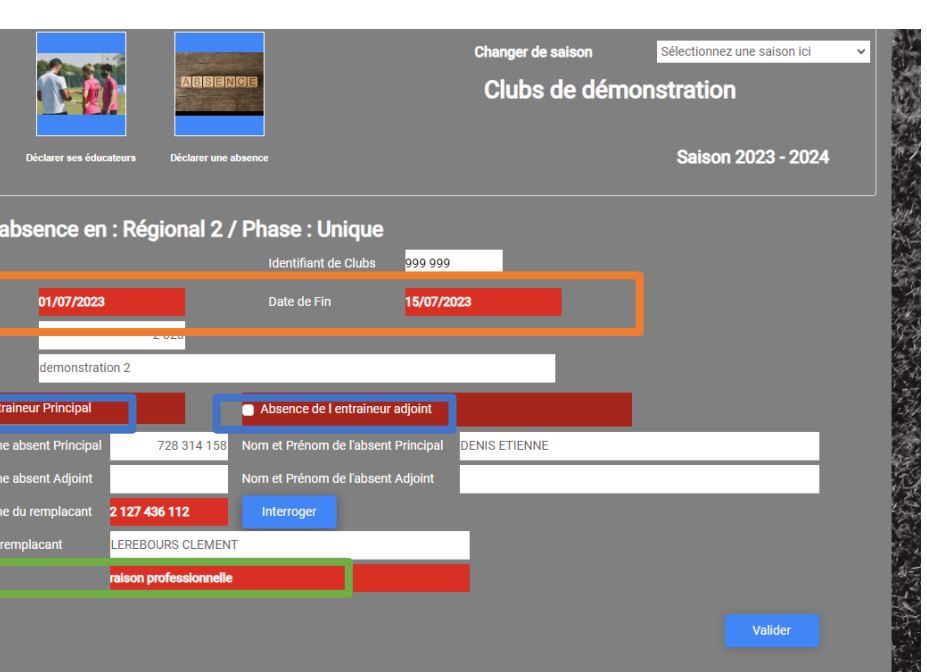

**Pour toute demande sur le statut des Educateurs, vous pouvez consulter l'annexe 8 des règlements généraux ou envoyer un mail à l'adresse [crse@normandie.fff.fr](mailto:crse@normandie.fff.fr) ou contacter Mme GARCIA Ludivine au 02,76,86,21,12**

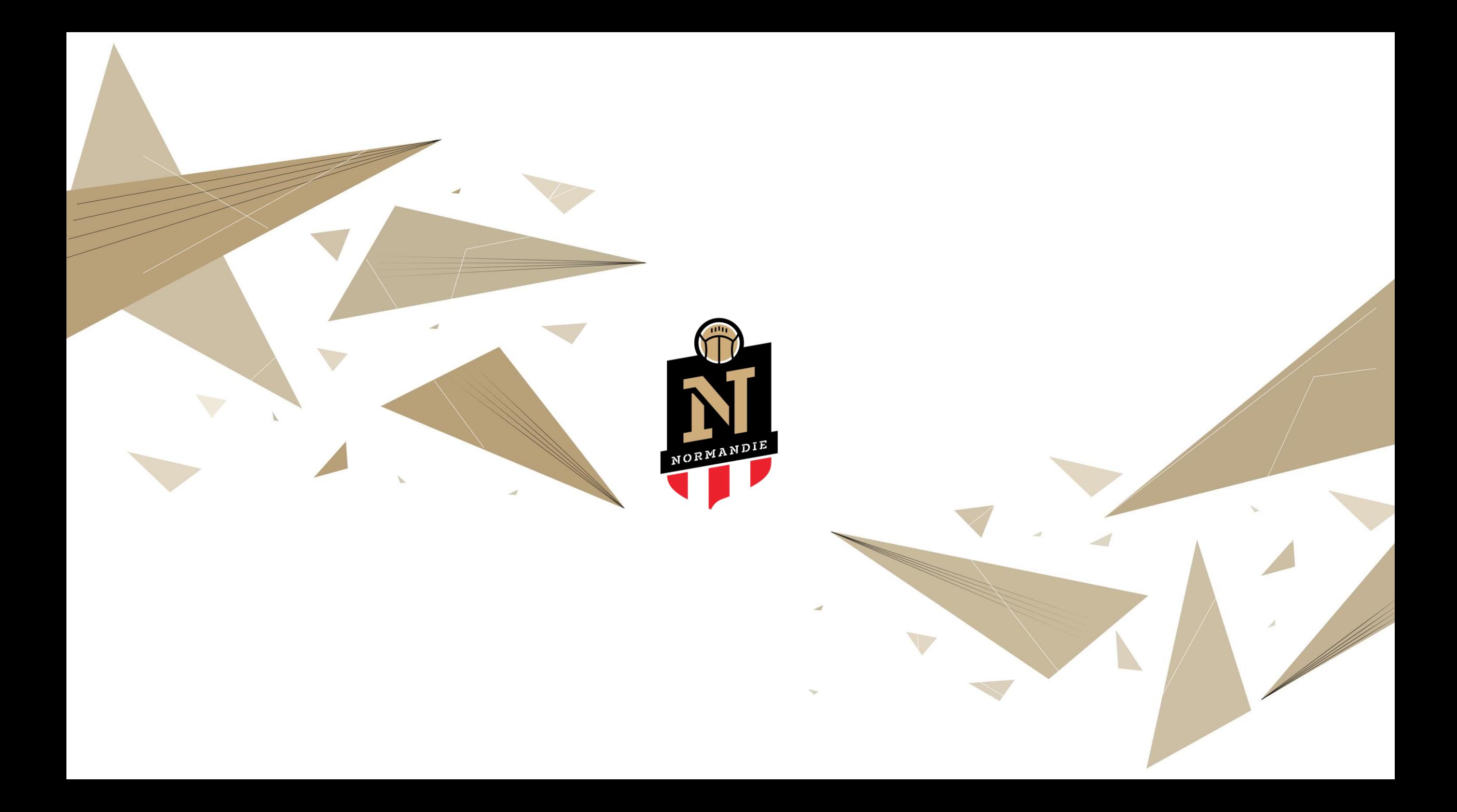